# **Create RAID with Windows 10 Installation**

1. Proceed to the BIOS setup menu, and select "VMD setup menu" on "System I/O" folder.

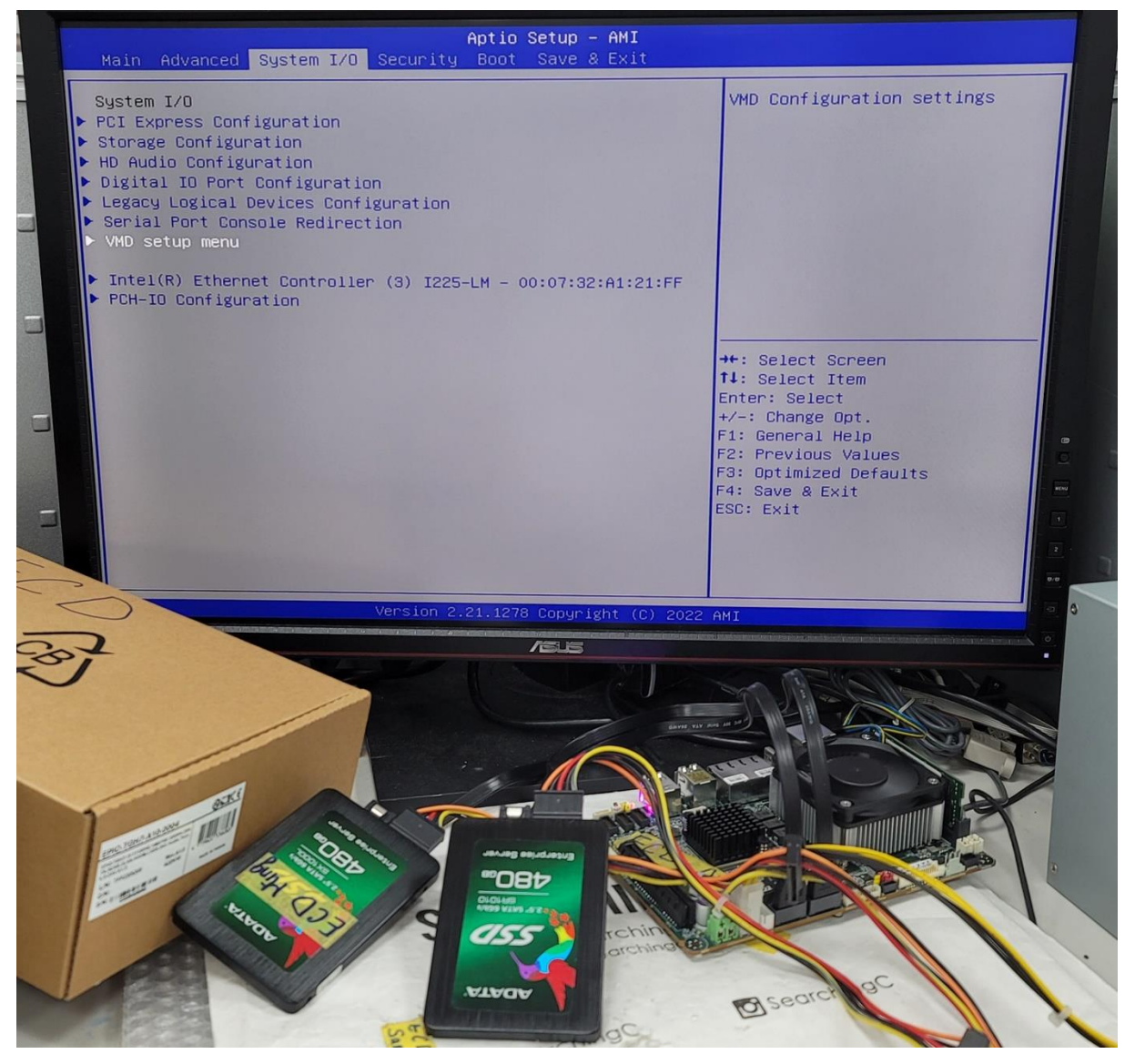

## 2. Set "Enable VHD controller" to [Enabled]

## Set "Enable VHD Global Mapping" to [Enabled]

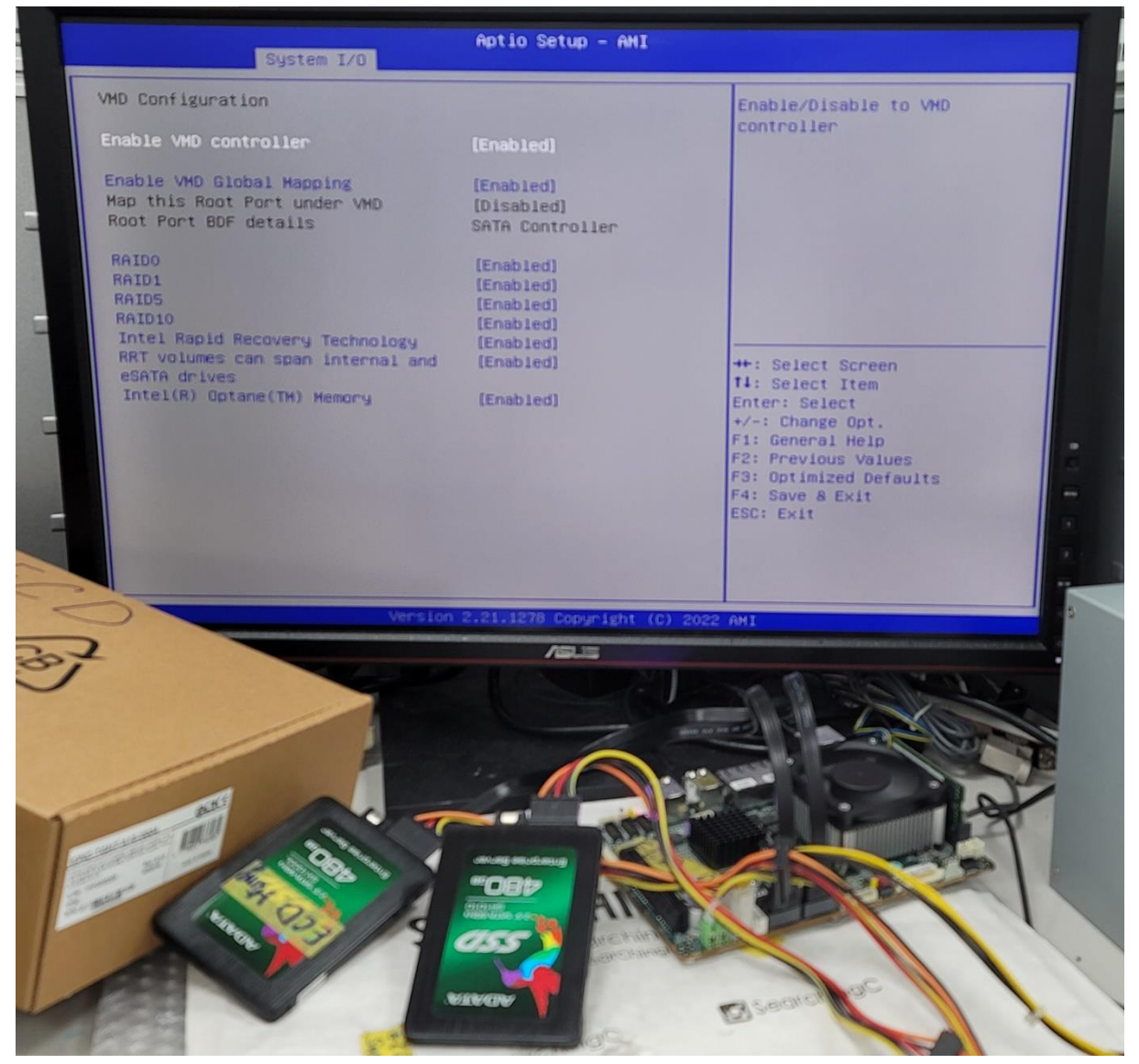

3. Press the "F4" function key to save and reboot

4. After rebooting, proceed to the BIOS setup menu, and select "Intel® Rapid Storage

### Technology" on "System I/O" folder.

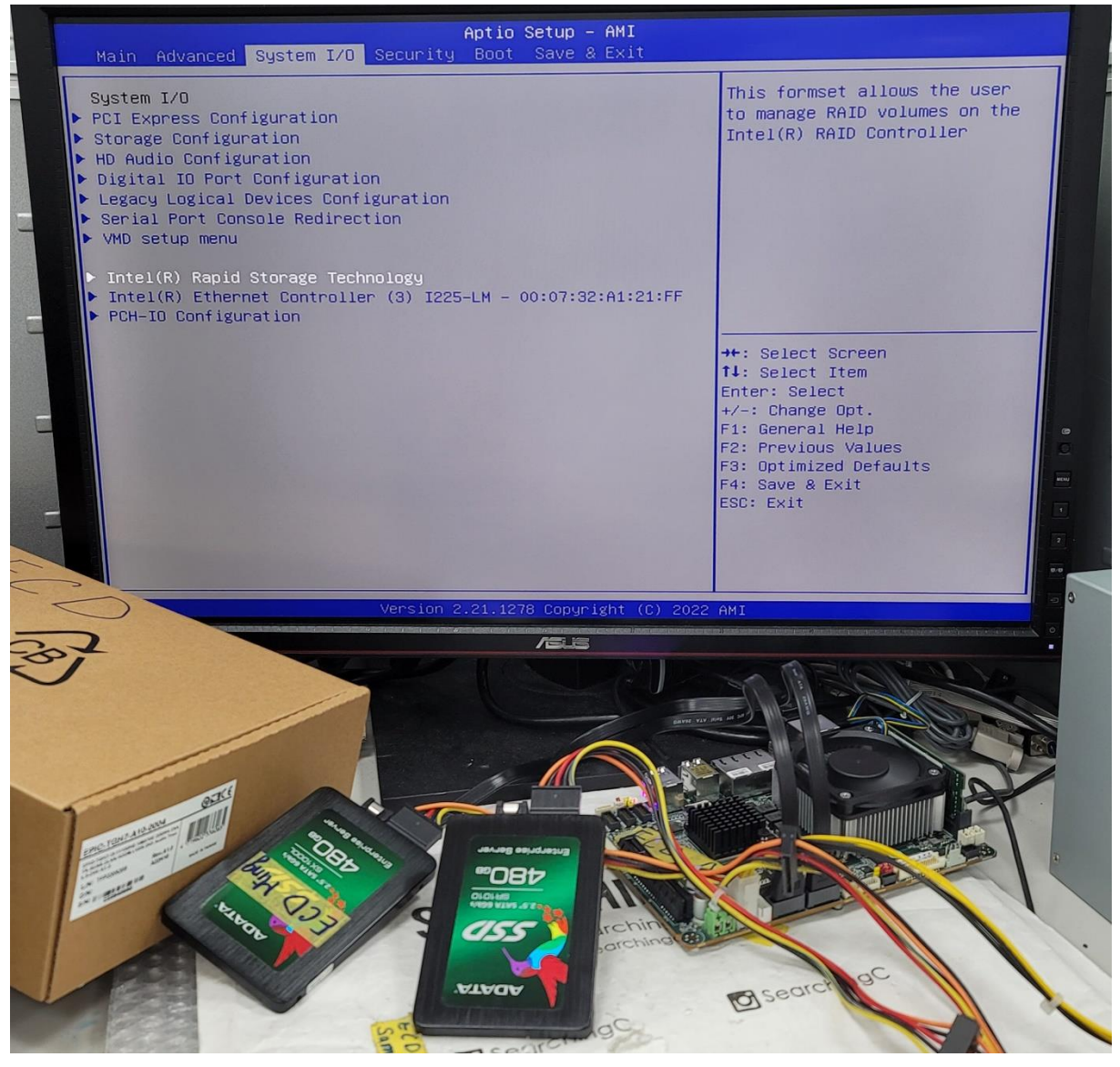

5. Select "Create RAID Volume"

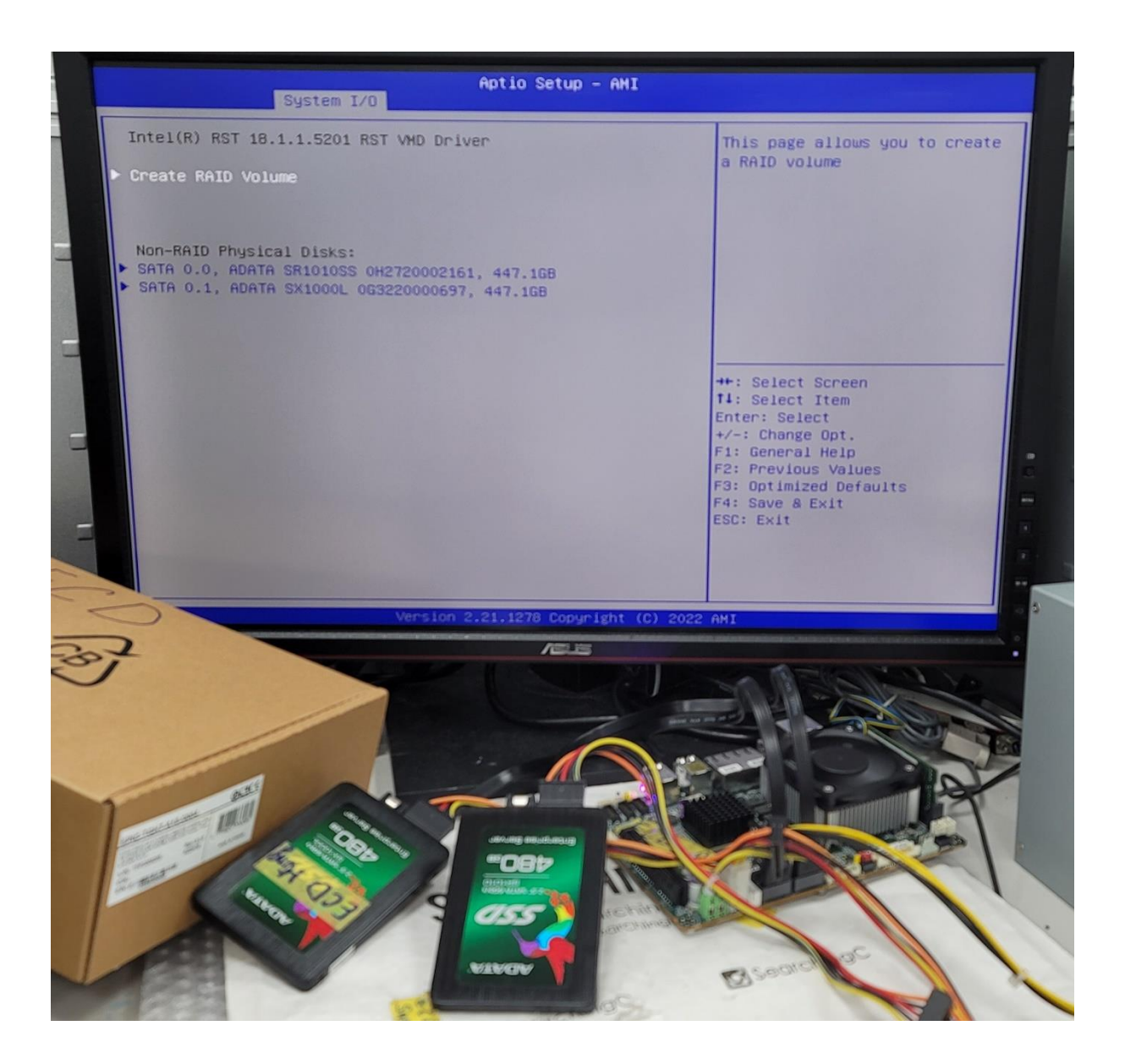

#### 6. Rename the RAID volume name (for option)

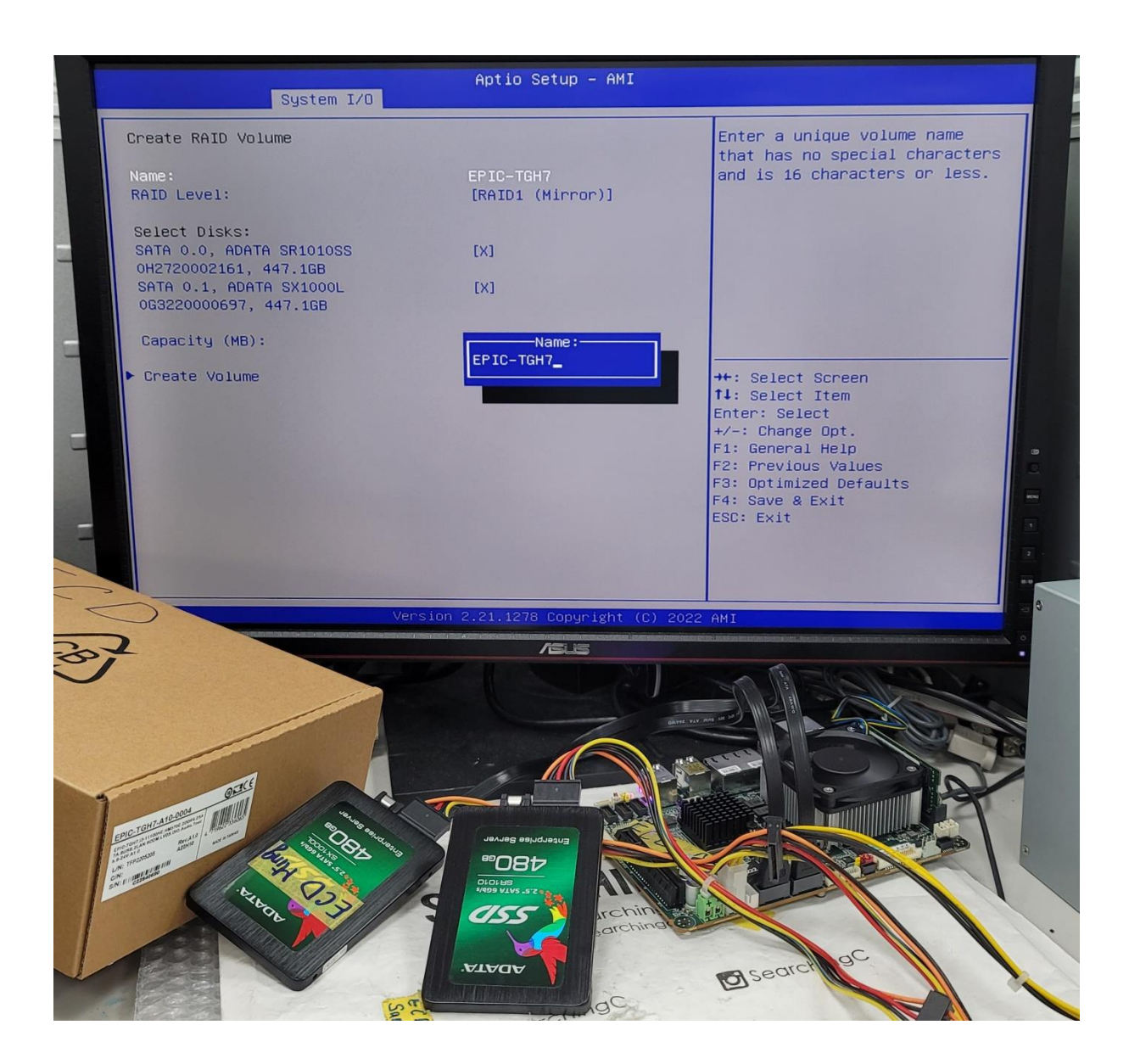

7. Select RAID type

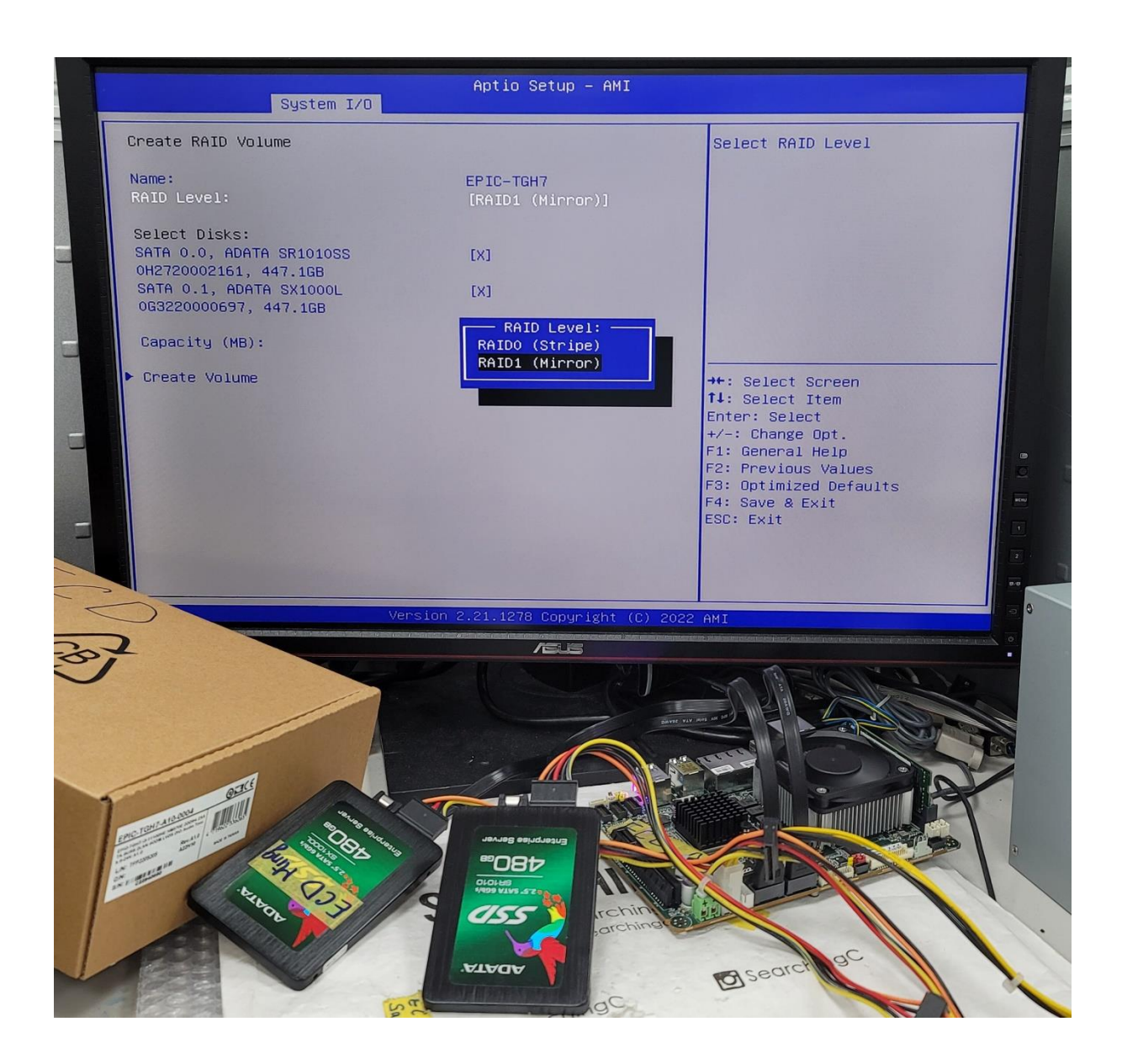

8. Press the "Space" key to select the hard drives that are used as RAID

## The selected disk is marked with "X"

#### (Two disks are required at least)

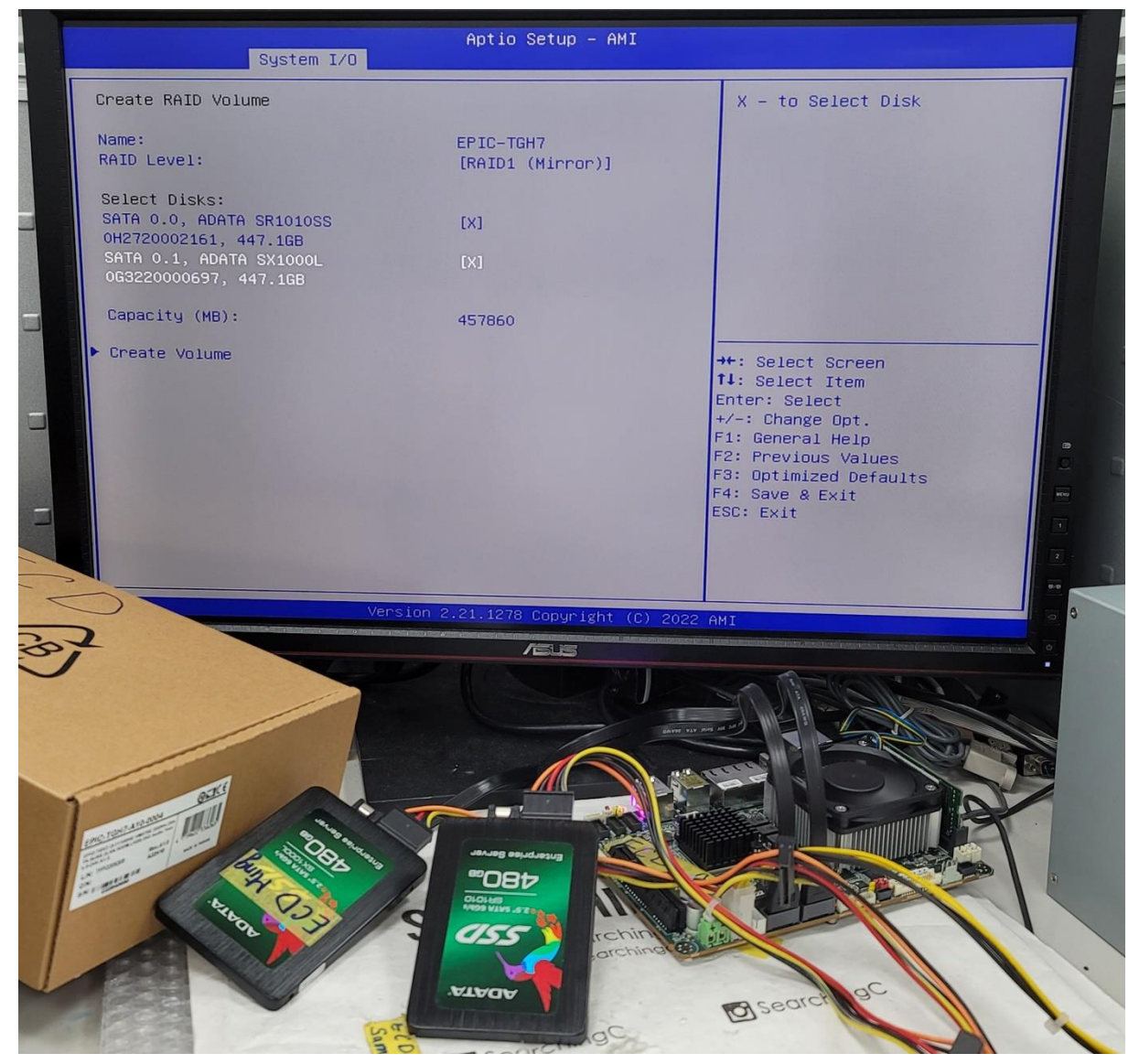

9. After the setting is completed, please select "Create Volume" to create RAID

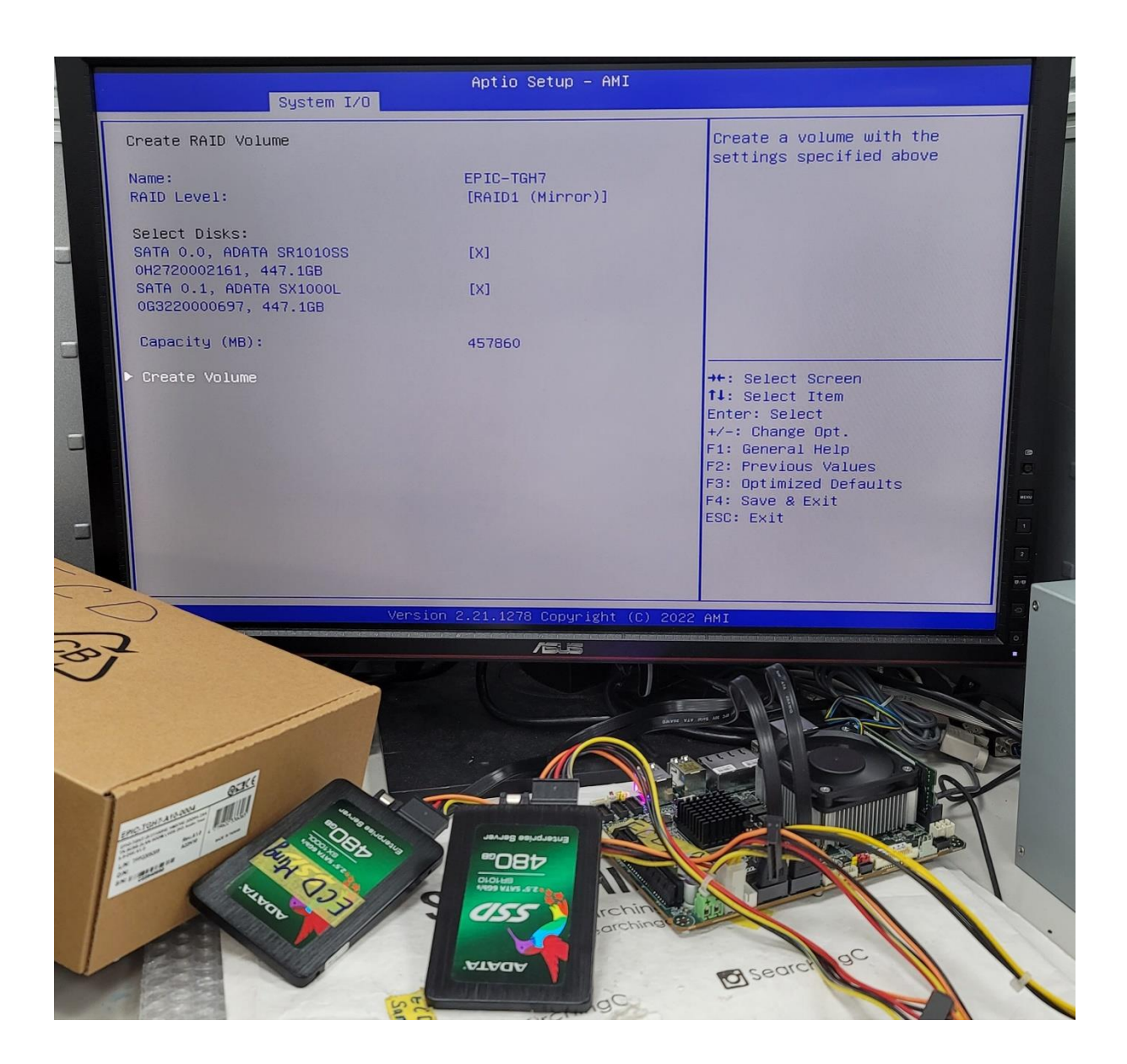

#### 10. The RAID disk is created successfully

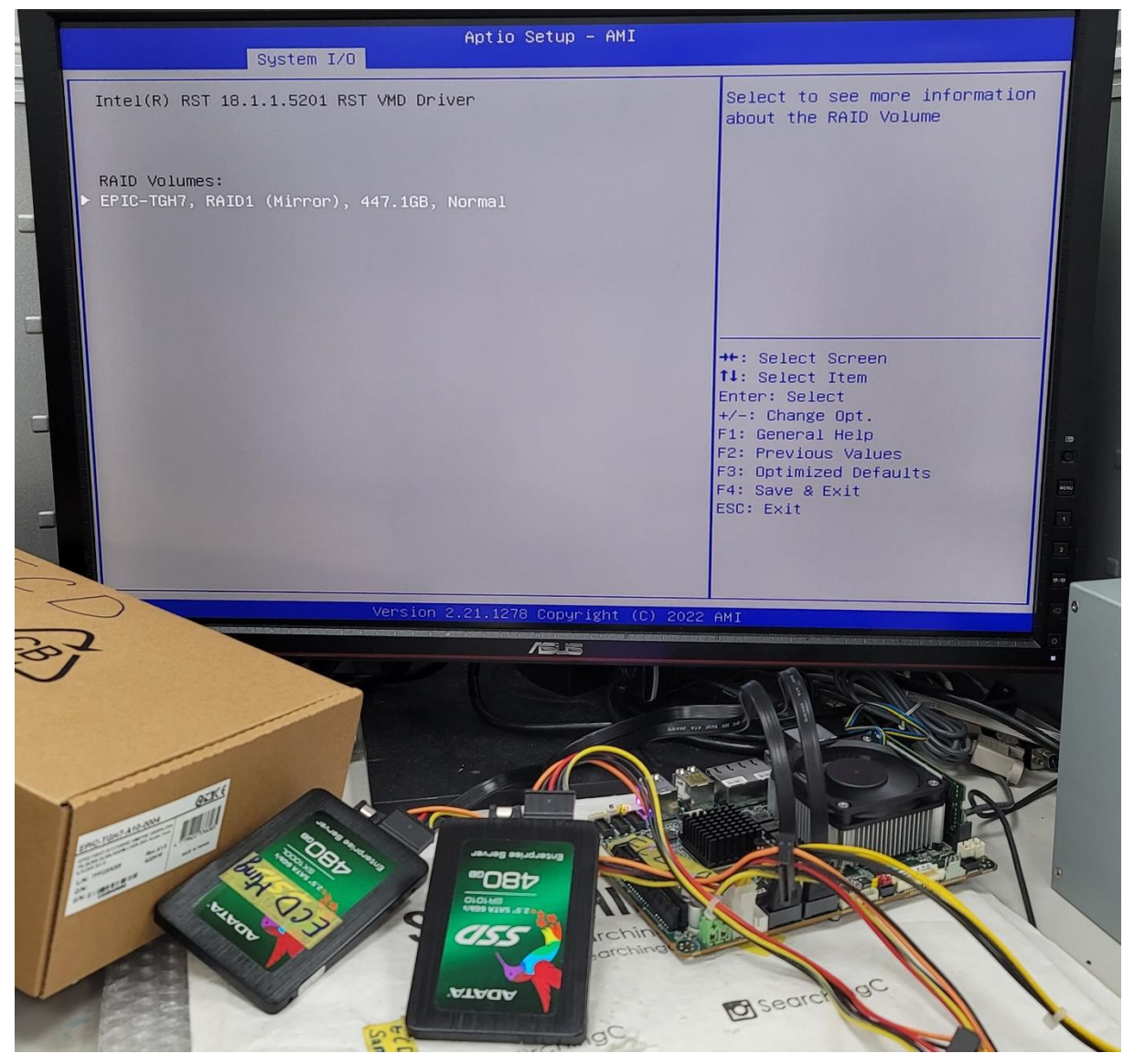

#### 11. Install Windows 10 with RAID without problem

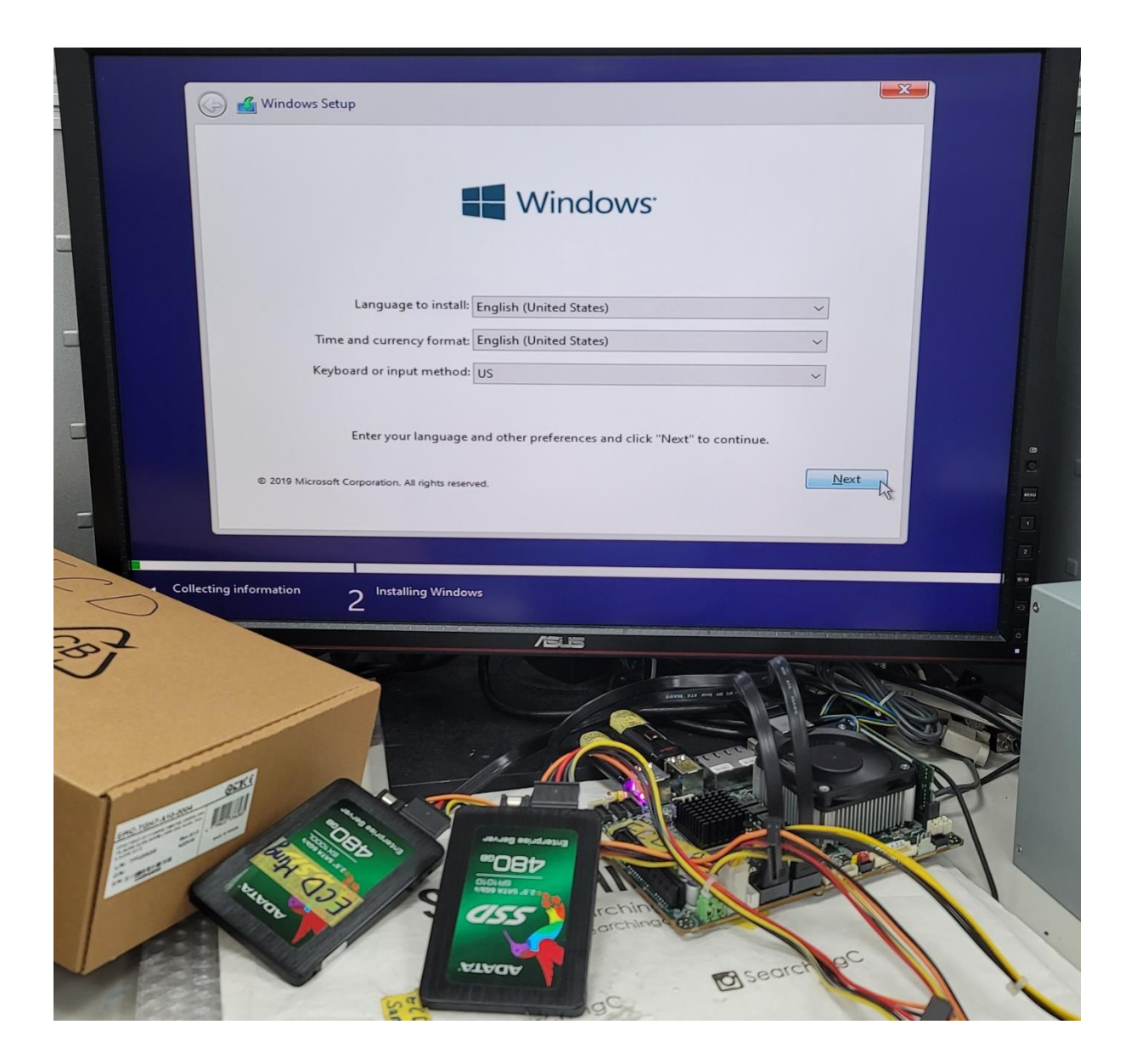

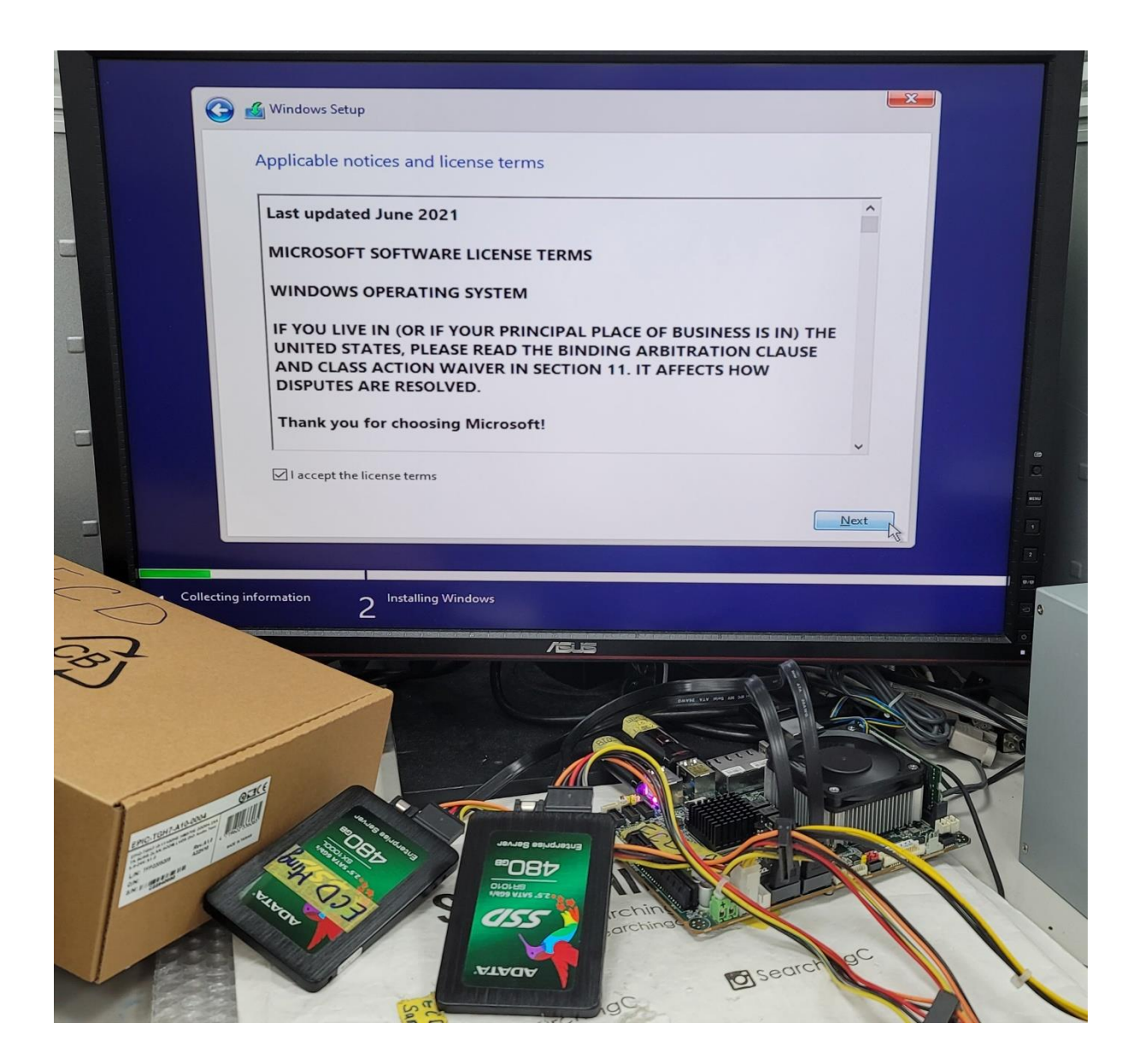

#### 12. Intel® Rapid Storage Technology Driver:

 [https://www.intel.com/content/www/us/en/download/720755/intel-rapid-storage](https://www.intel.com/content/www/us/en/download/720755/intel-rapid-storage-technology-driver-installation-software-with-intel-optane-memory-11th-and-12th-gen-platforms.html)[technology-driver-installation-software-with-intel-optane-memory-11th-and-12th-gen](https://www.intel.com/content/www/us/en/download/720755/intel-rapid-storage-technology-driver-installation-software-with-intel-optane-memory-11th-and-12th-gen-platforms.html)[platforms.html](https://www.intel.com/content/www/us/en/download/720755/intel-rapid-storage-technology-driver-installation-software-with-intel-optane-memory-11th-and-12th-gen-platforms.html)

## Extract the zip file into the USB flash drive first Load the RAID driver via the USB flash drive

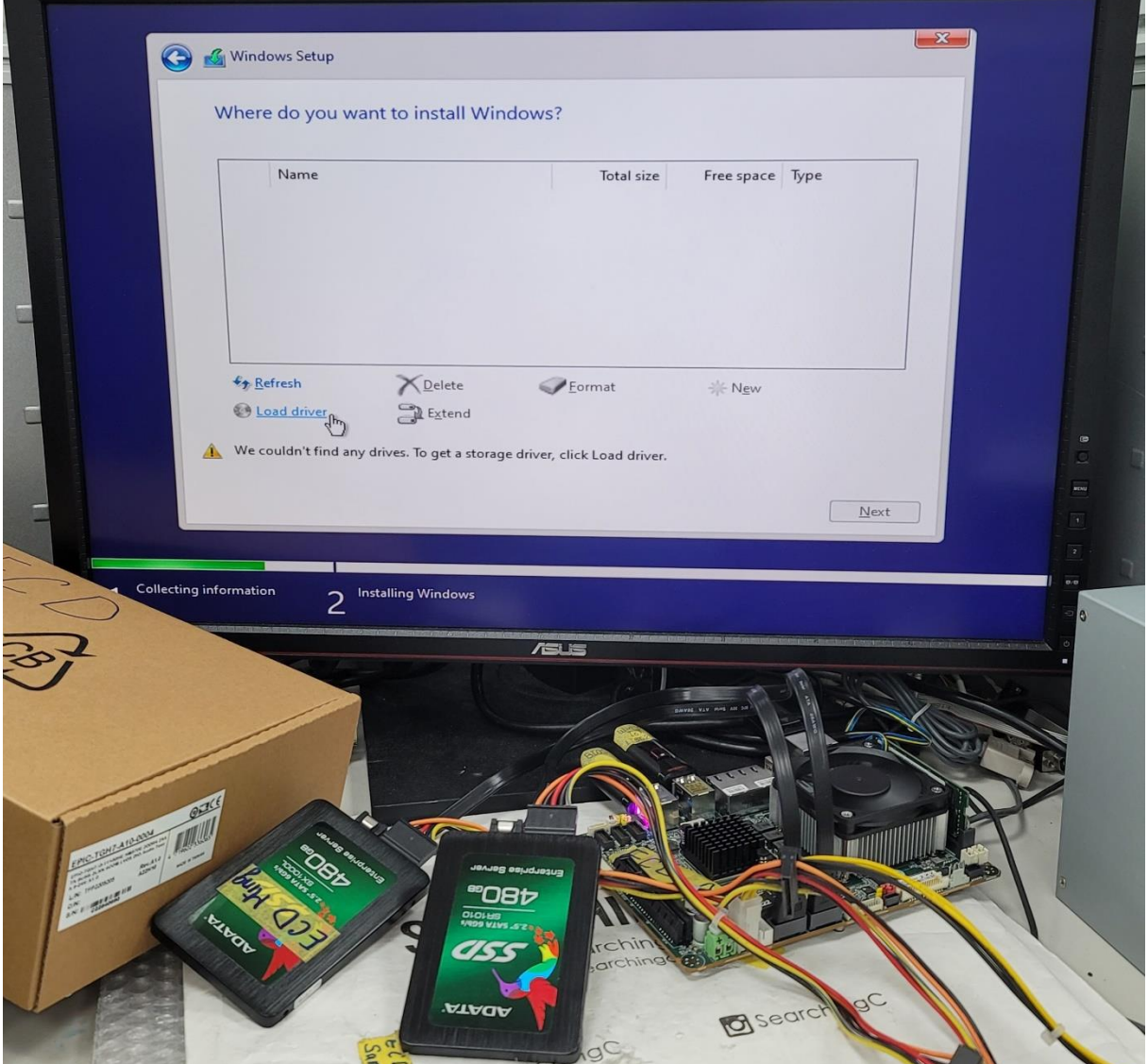

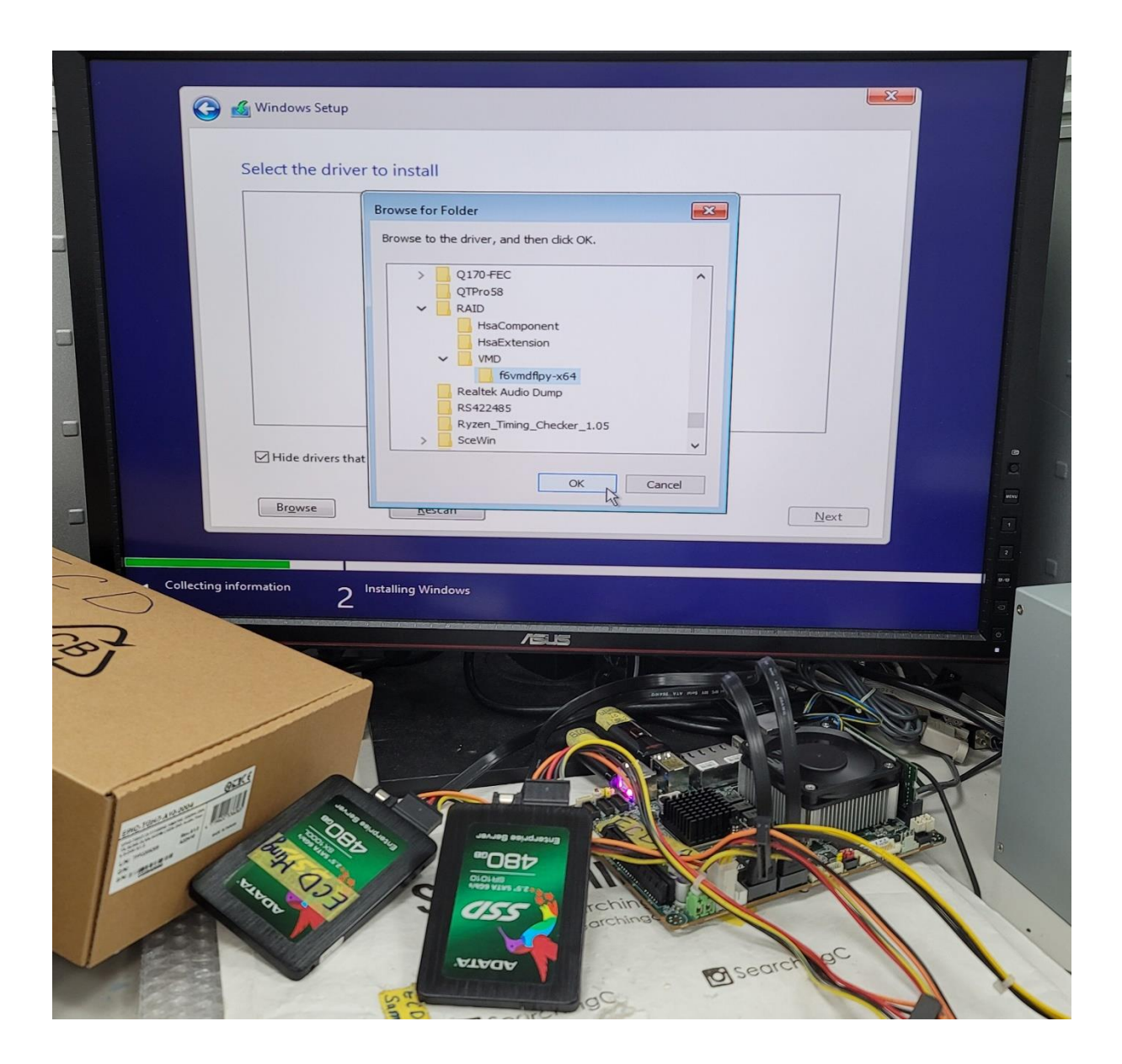

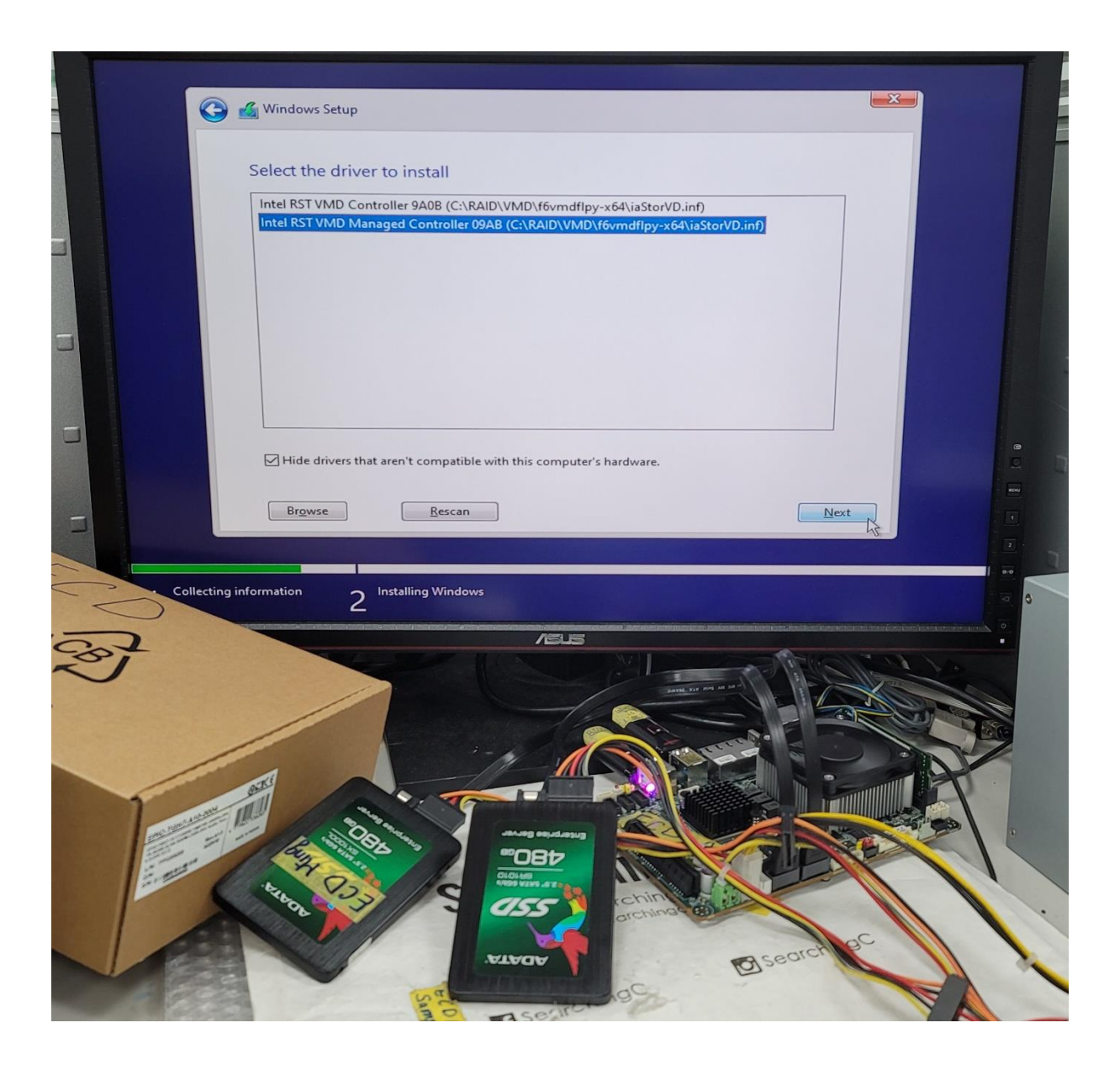

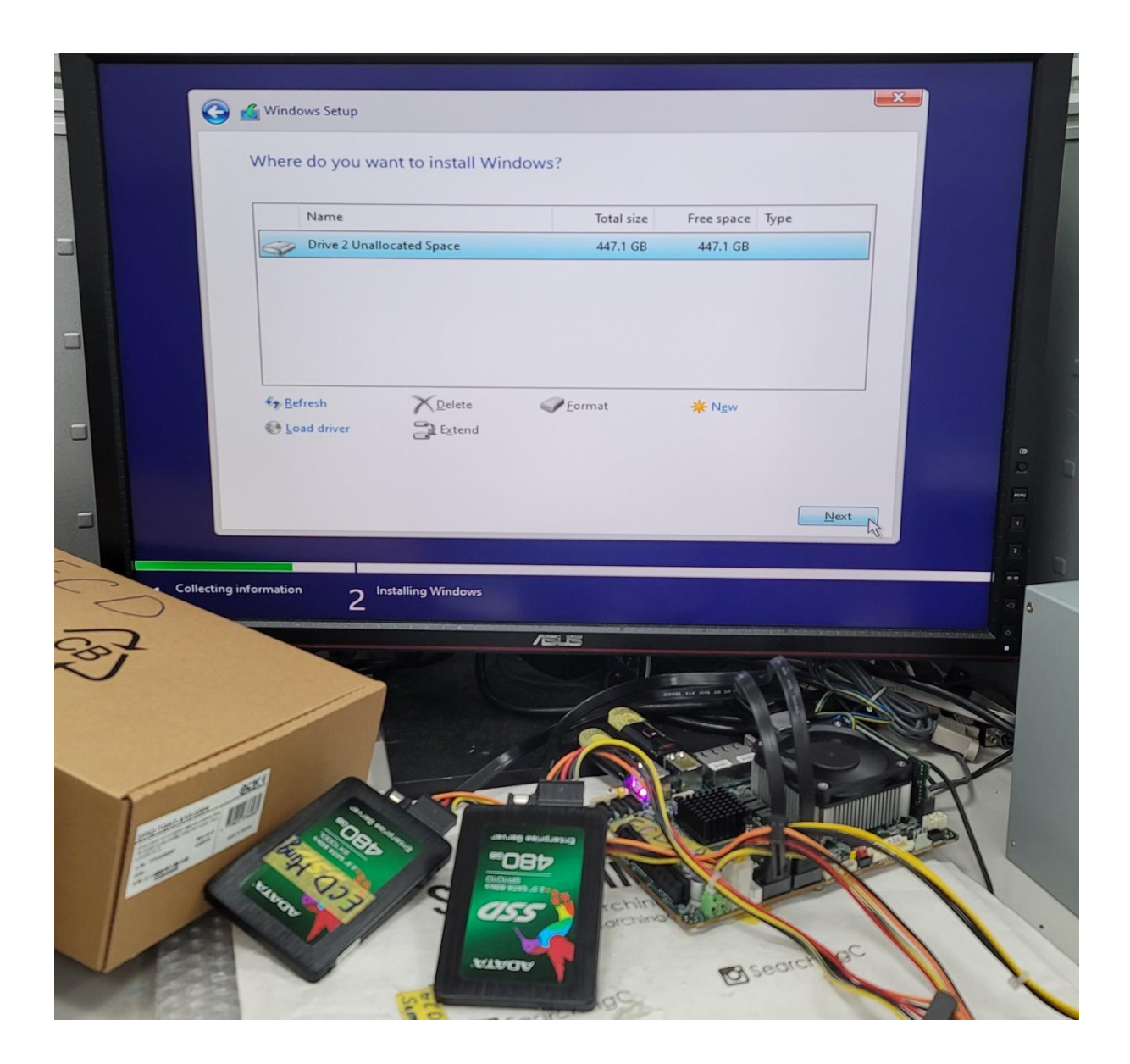

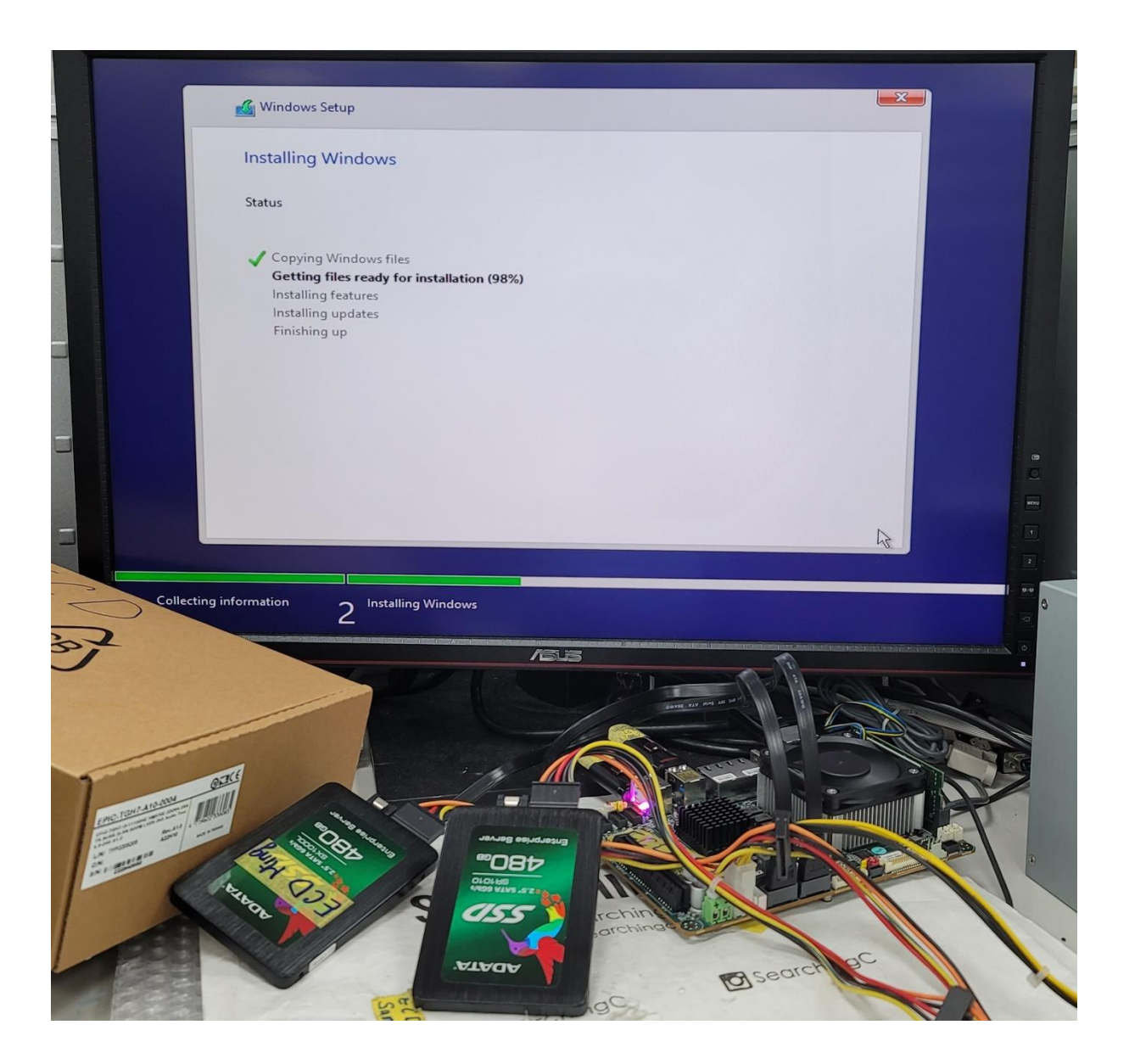

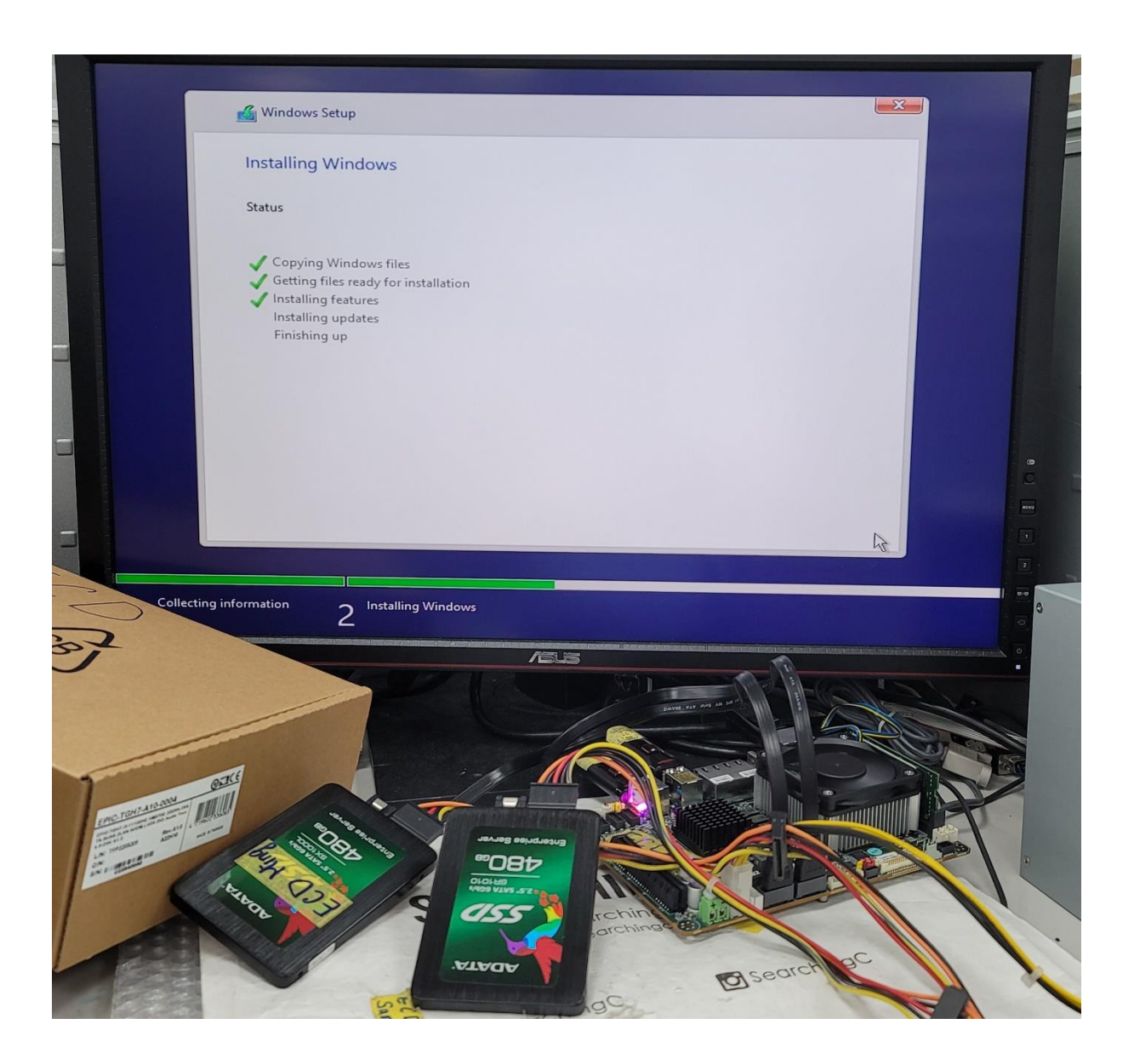

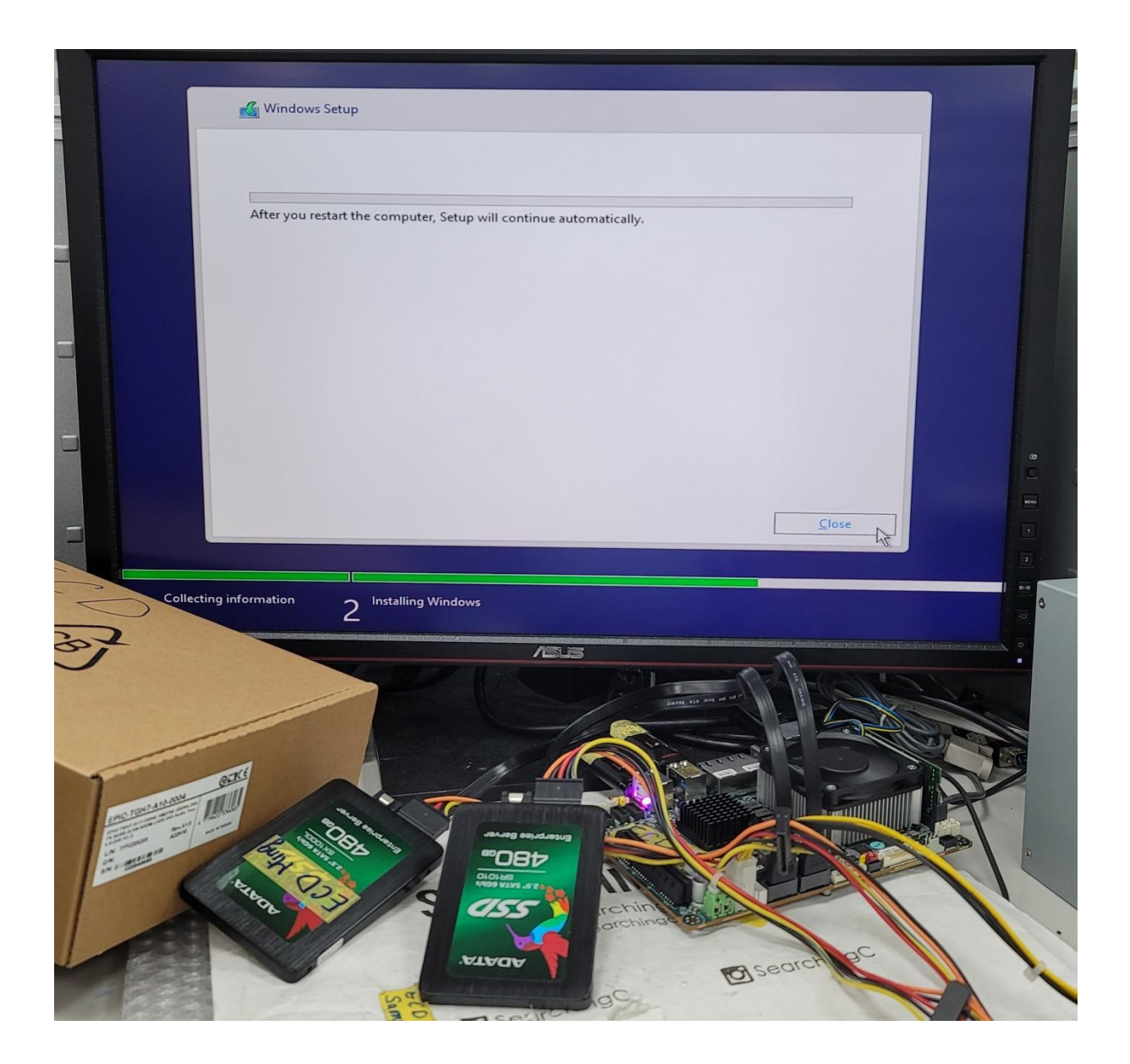

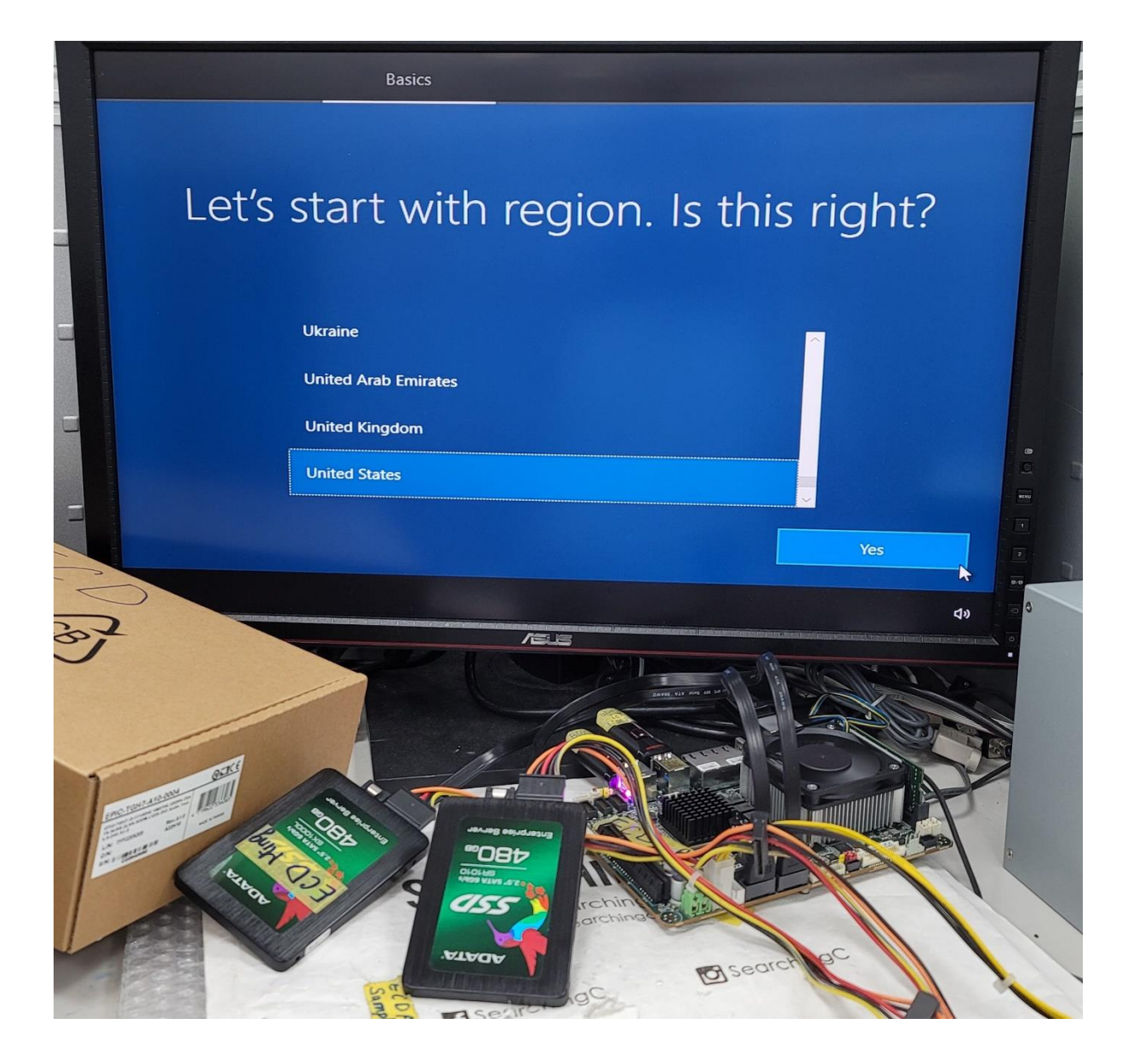

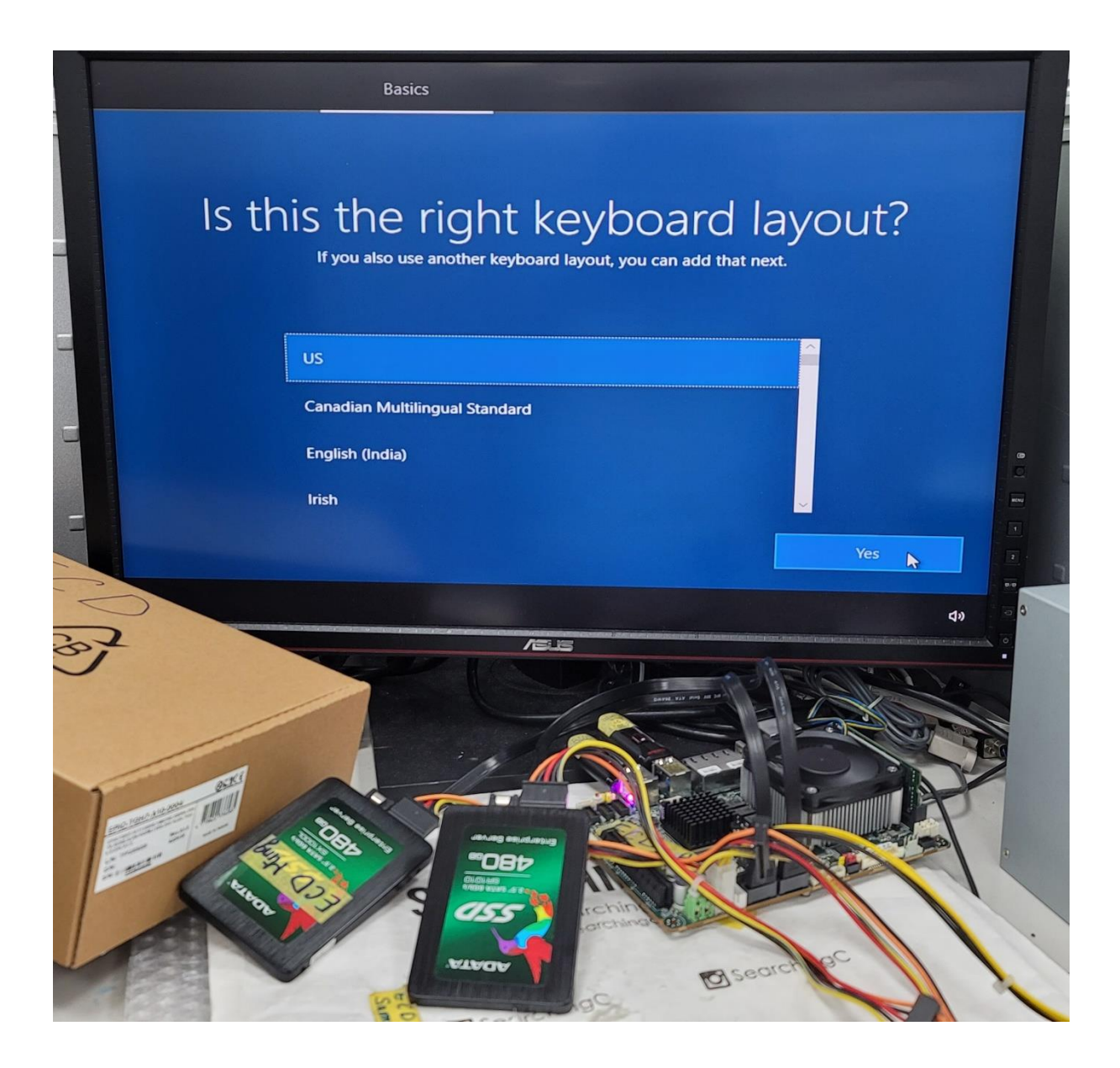

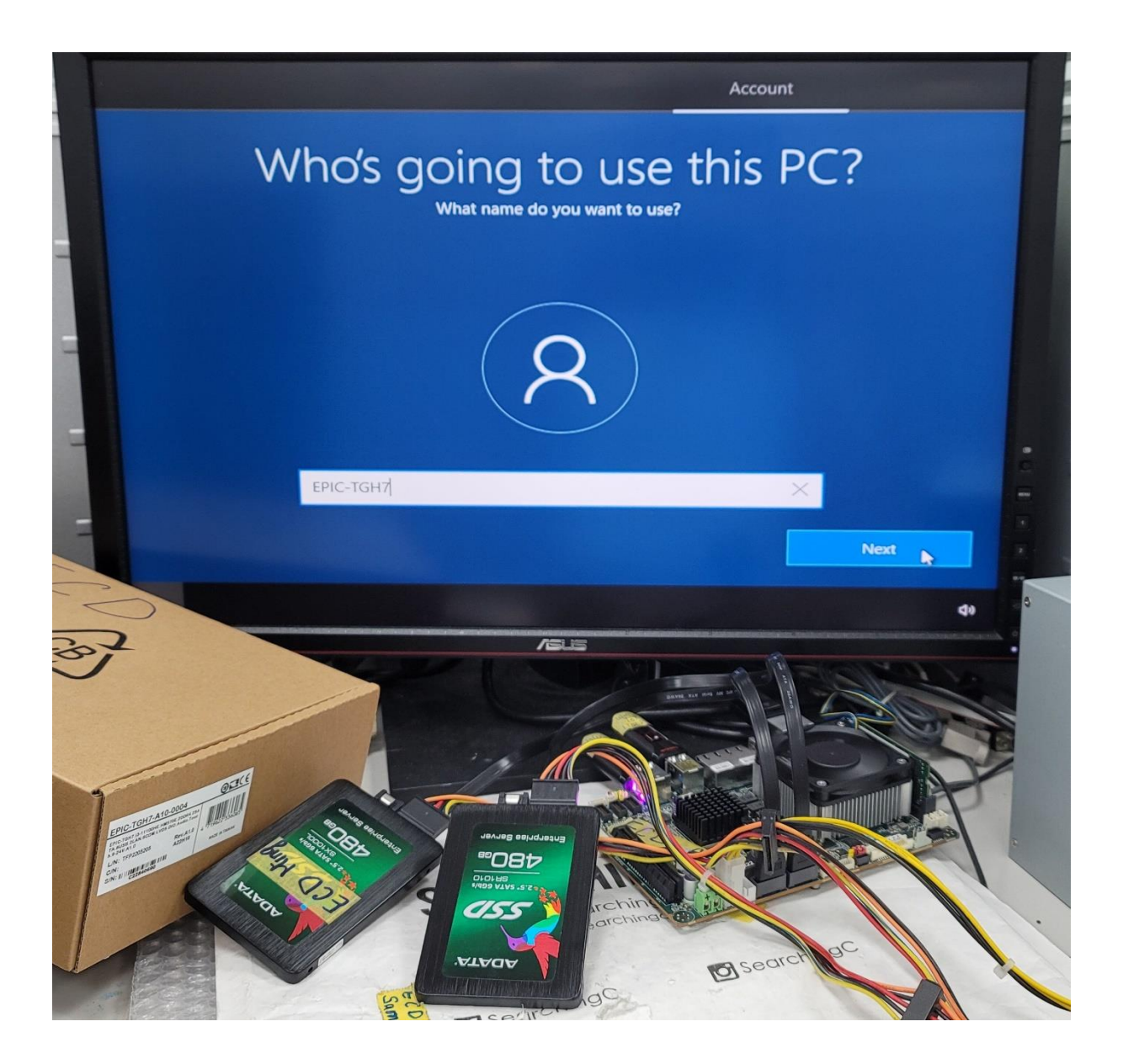

#### 13. See RAID type in Device Manager

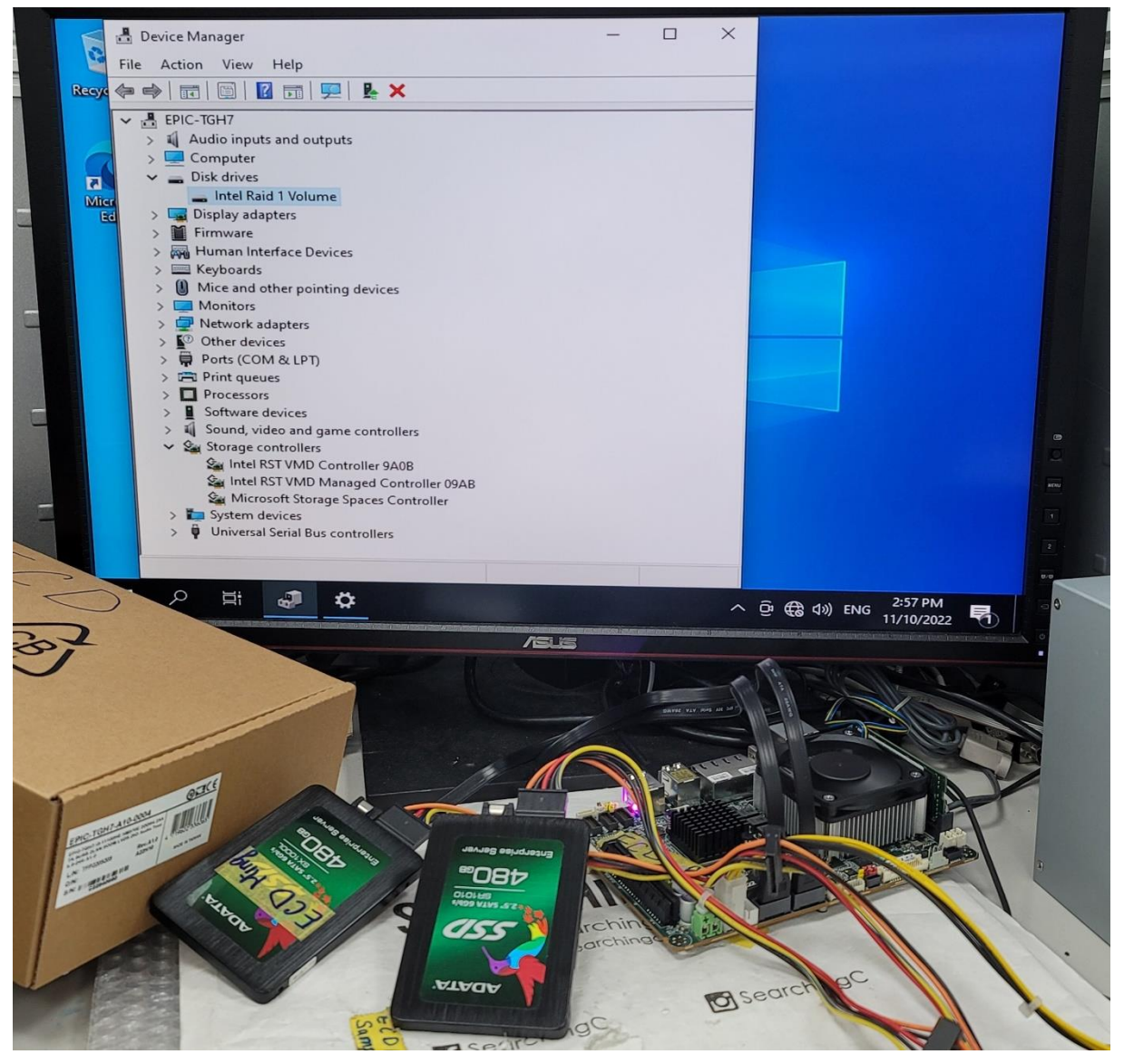